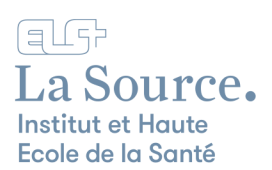

## Téléchargement et installation d'Office 365

1. Rendez-vous sur la page Microsoft [https://www.office.com](https://www.office.com/) et cliquez sur le bouton "Connexion".

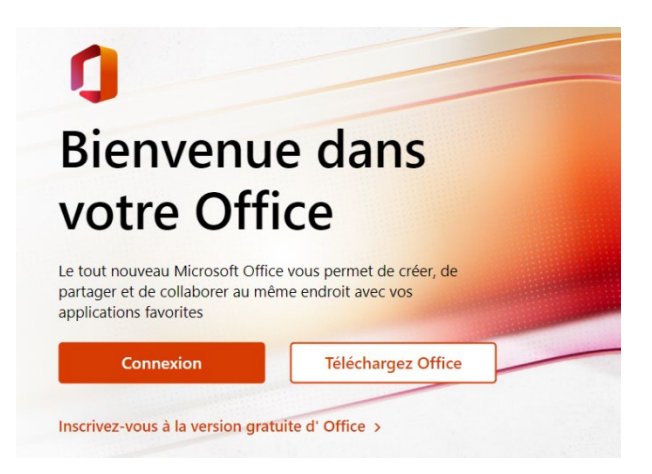

2. Saisissez votre adresse e-mail de la Source et cliquez sur le bouton "Suivant".

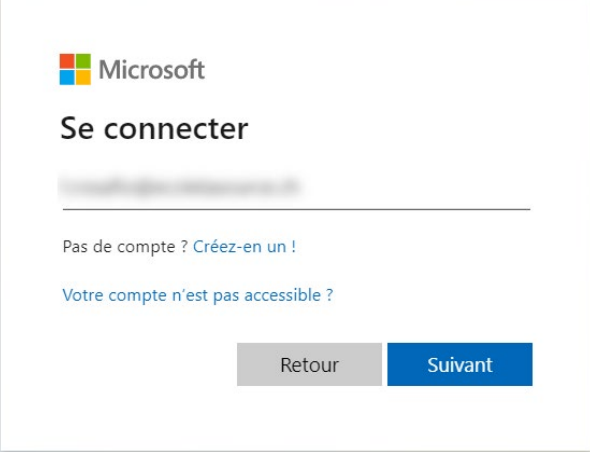

3. Entrez ensuite le mot de passe La Source (celui que vous avez reçu par e-mail) et cliquez sur "Se connecter".

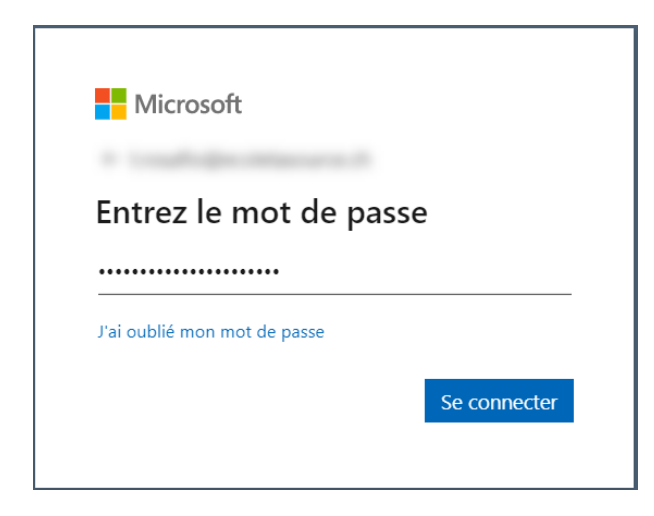

4. Vous accédez au portail Microsoft 365 **en ligne**.

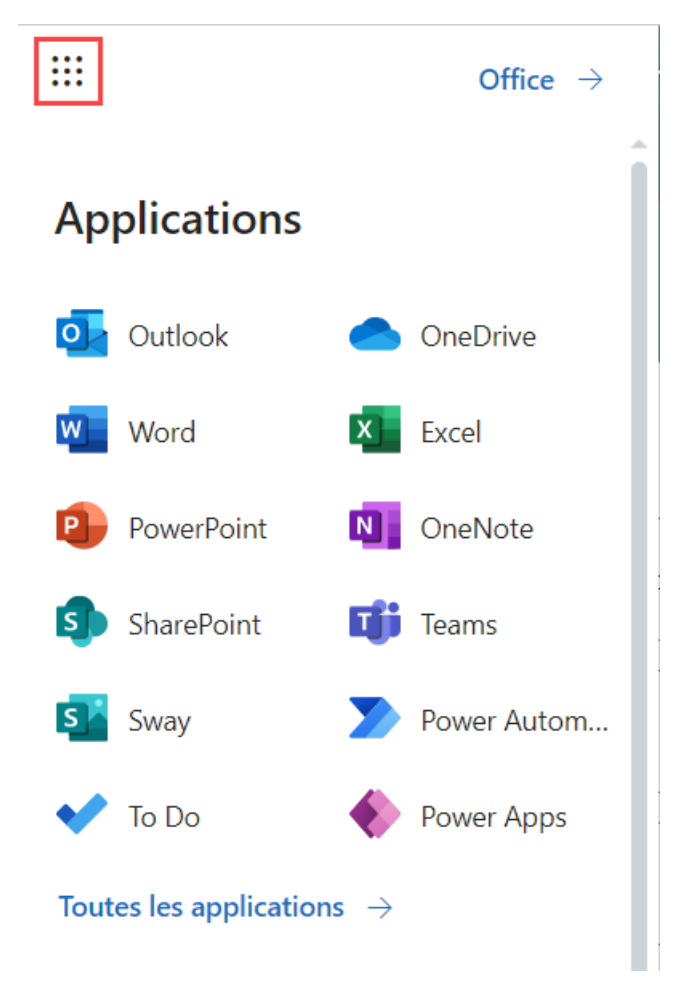

5. Pour installer Office 365 sur votre ordinateur personnel, cliquez sur "Installer Office".

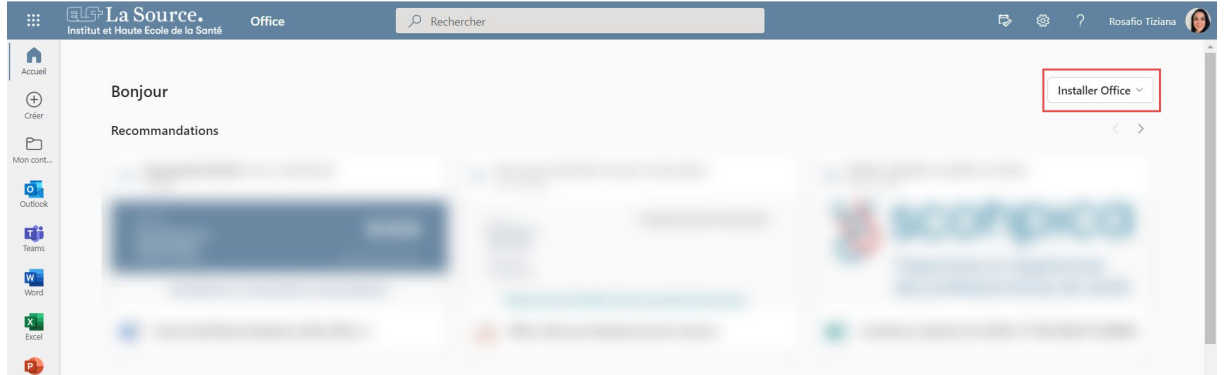

6. Cliquez sur "Applications Office 365"

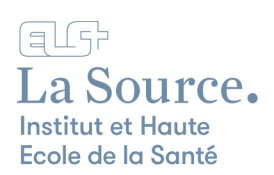

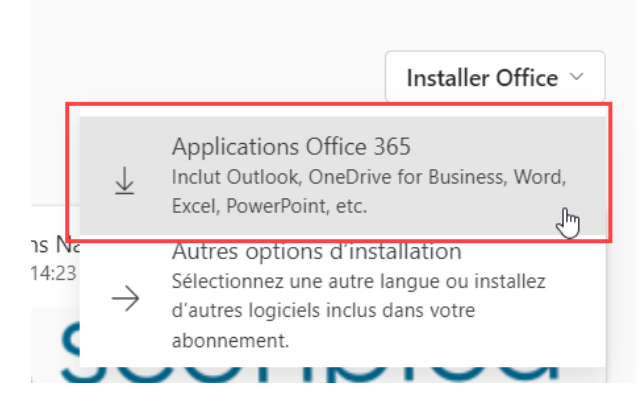

- 7. Si vous ne voyez pas l'application que vous désirez utiliser directement sur l'affichage, cliquez sur "Toutes les applications" pour en afficher plus.
- 8. Selon le navigateur les étapes suivantes de ce point peuvent changer mais suivez bien les étapes proposées automatiquement
- 9. Une fois le téléchargement du fichier "OfficeSetup.exe" terminé, une zone d'accès à ce fichier s'affiche en bas à gauche de votre navigateur web.

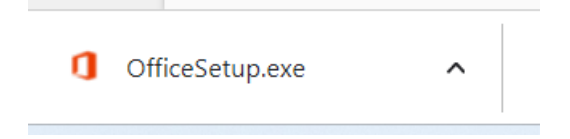

- 10. Double-cliquez pour lancer l'installation d'Office et autorisez l'application.
- 11. Suivre ensuite les instructions d'installation.

Voilà Office 365 est installé ! Voici quelques informations importantes :